## Anleitung MS-Teams

## Liebe Studierende,

bitte gehen Sie auf folgenden Link: [www.office.com](http://www.office.com/) und klicken Sie auf *Anmelden*

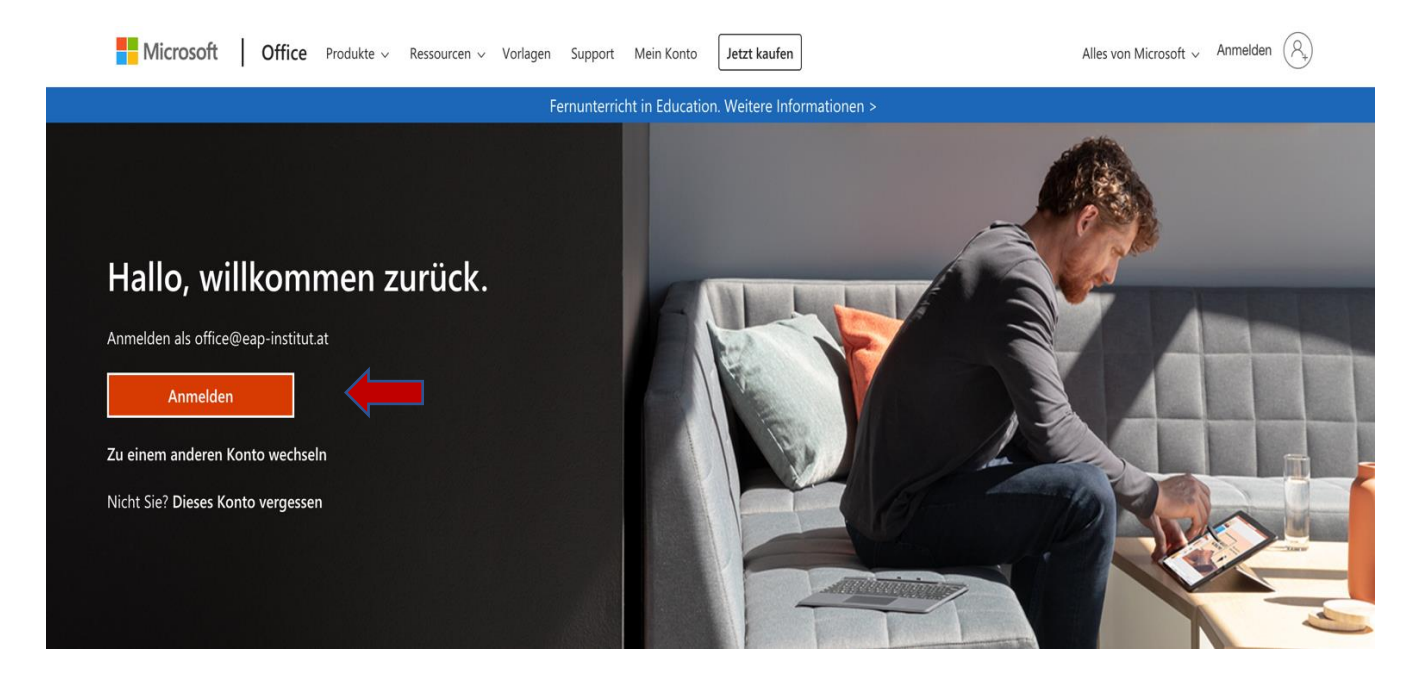

Danach sollte ein Anmeldefenster auftauchen, in dem Sie Ihre SFU Mail Adresse angeben (Hinweis: E-Mail setzt sich aus Ihrer 8-stelligen Matrikelnummer zusammen und dem Suffix @mail.sfu.ac.at, z.B: [12345678@mail.sfu.ac.at](mailto:12345678@mail.sfu.ac.at) klicken Sie anschließend auf "Weiter"

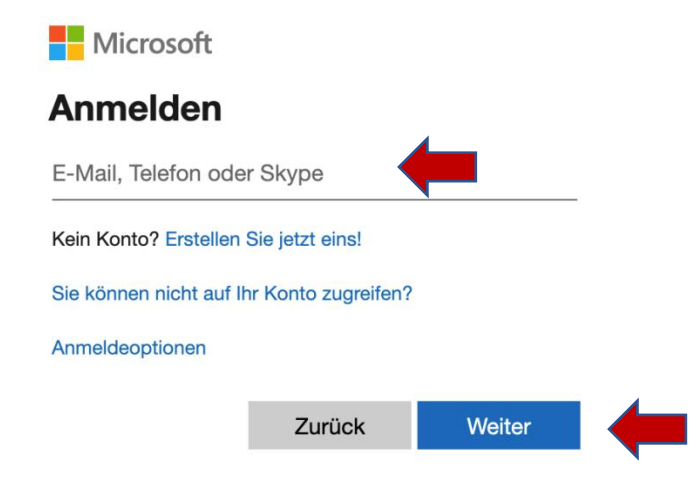

Bitte geben Sie nun Ihr Passwort ein (dasselbe, welches Sie für Academy 5 benutzen). Klicken Sie danach auf "Anmelden".

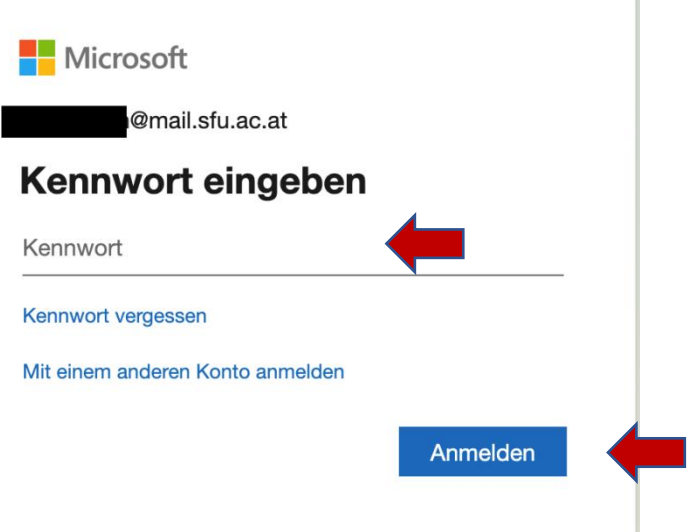

Bei erfolgreicher Anmeldung klicken Sie bitte auf das MS-Teams Icon.

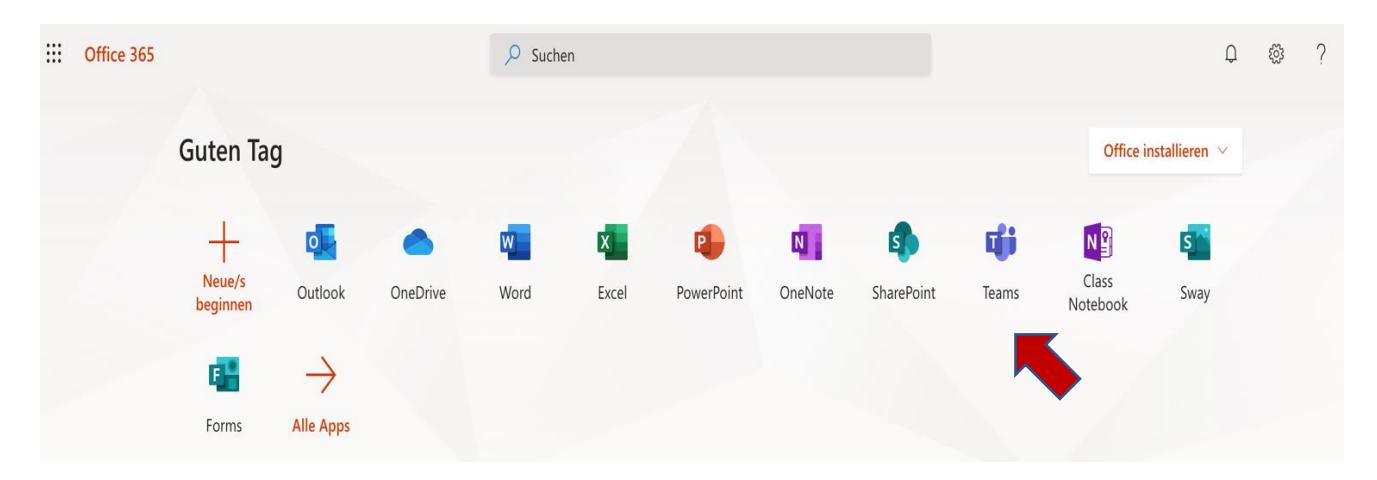

T

Sie landen dann direkt im MS-Teams und können alle Teams sehen, zu denen Sie angemeldet wurden.

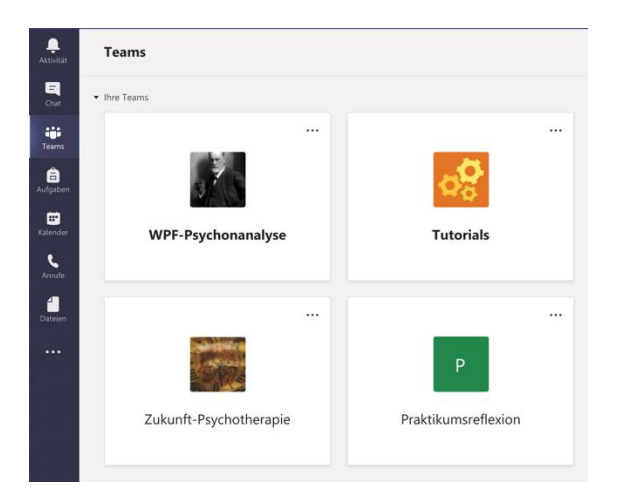

*Hinweis*: Sollten Sie das Teams PTW noch nicht in Ihrer Liste haben, so bitte ich Sie folgende Schritte zu unternehmen:

Bitte gehen Sie rechts oben auf "Einem Team beitreten oder ein Team erstellen"

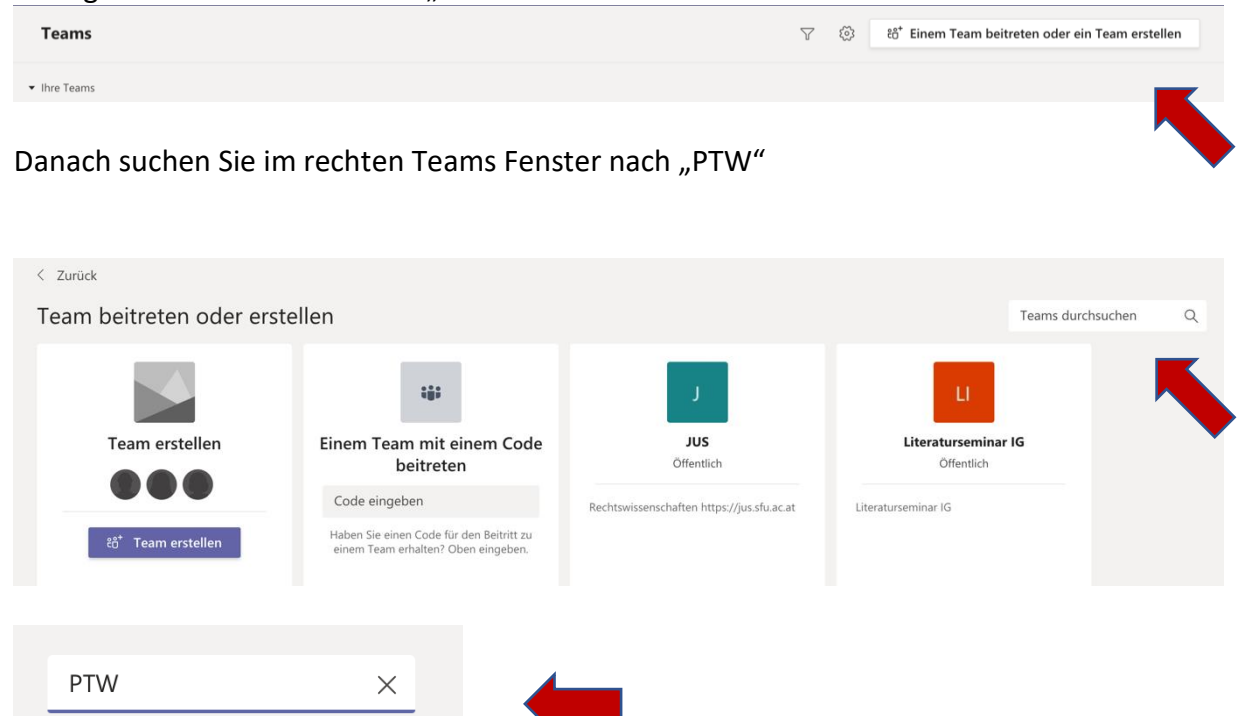

Danach sollte folgendes Teams auftauchen, dem Sie bitte beitreten.

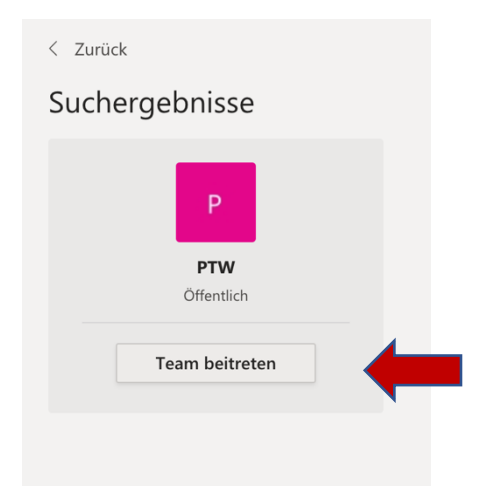

Nun sollten Sie folgendes Bild sehen (siehe unten).

Nun können Sie die diversen Veranstaltungen sehen.

Zu der angegeben Zeit wird ein Icon mit dem Aufschrift "teilnehmen" auftauchen, auf welches Sie bitte klicken, um an der Veranstaltung teilzunehmen.